## **IDS 806 PANEL SET UP**

## CONNECTING THE FALCON UNIT TO THE PANEL

## PLEASE NOTE:

1. On the IDS806 alarm panels with **1.8x** firmware version range, the ArmME app is compatible with panel firmware version **1.85** or later.

2. On the IDS806 alarm panels with **1.1x** firmware version range, the ArmME app is compatible with panel firmware version **1.12** or later.

3. The IDS 806 device type is compatible with Falcon firmware version **5.12** or later.

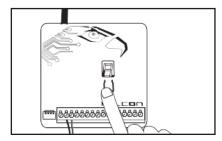

1. Set the serial port format on the Falcon device to IDS. To do this, remove power from the Falcon device, hold down the push-button and re-apply power. Push the button to cycle through the panel serial port format options until you reach the IDS format, indicated by a small letter "i". Release button. The Falcon device will remember the serial format.

## PANEL PROGRAMMING FOR APP CONNECTION

**VERY IMPORTANT**: DO NOT connect the serial cable from the Falcon unit to the alarm panel before or in the middle of panel programming as new programming settings will NOT be saved by the panel. Make sure the serial cable and its adapter board is connected to the panel AFTER the programming of the panel has been concluded.

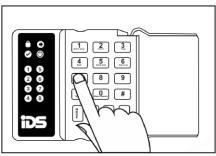

1. Enter the installer code (default 9999) into the keypad followed by [\*] to go into the Installer Menu.  Program the 4-digit partition account code by going to locations 43-46. For the first digit, enter [43] followed by [\*]. Enter the first digit of the account code e.g. [3] followed by [\*] to save. To program the second digit, enter [44] followed by [\*]. Enter the second digit of the account code followed by [\*]. Do the same for the third and fourth digits in locations 45 and 46 respectively.

3. Press [#] to exit the Installer Menu.

4. Lastly, connect the Falcon unit to the IDS 806 panel through the serial port using the serial cable and adapter marked "TEXECOM-IDS" provided. Note that the adapter must be connected to the panel's serial port.

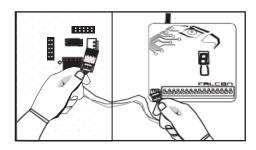